## TURN OFF CLUTTER IN OUTLOOK

De-clutter your inbox in Office 365

Microsoft has rolled out a new feature called 'Clutter' that is designed to help users focus on the most important messages in their inbox. It uses machine learning to de-clutter a user's inbox by moving lower priority messages out of the way and into a new Clutter folder. Below you will find instructions on how to turn this feature off.

## **If you're currently in Outlook 2016**:

- 1. In Outlook 2016, right-click the **Clutter** folder and the choose **Manage Clutter**.
- 2. If you're not using Outlook 2016, sign in to [Outlook on the](http://go.microsoft.com/fwlink/p/?LinkID=402333)  [web](http://go.microsoft.com/fwlink/p/?LinkID=402333) [\(http://myemail.ucdenver.edu\)](http://myemail.ucdenver.edu/) using your work or school account. For help, see [Sign in to Outlook on the web.](https://support.office.com/en-us/article/Sign-in-to-Outlook-on-the-web-e08eb8ac-ac27-49f4-a400-a47311e1ee7e)
- 3. It will take you directly to the **Clutter options** page.
- 4. Unselect **Separate items identified as clutter** > Save  $\boxdot$ .

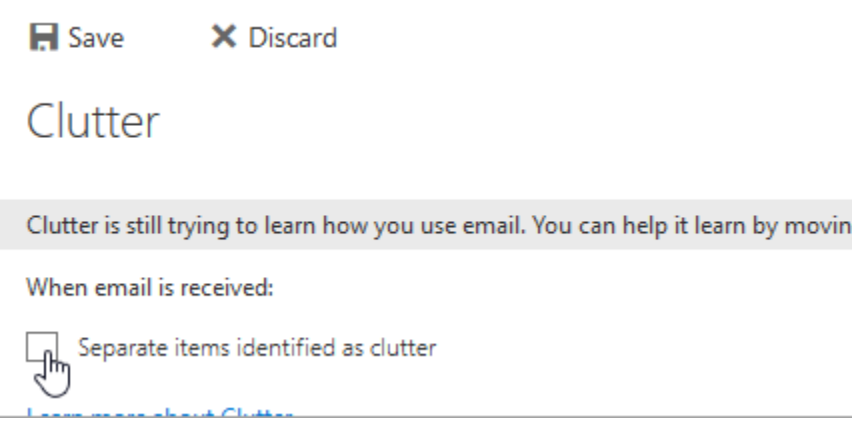

Or, if your page looks like the one below, choose **Don't separate items identified as Clutter**.

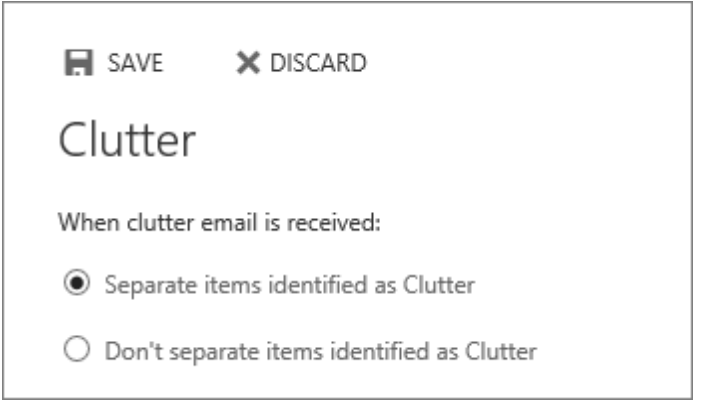

5. The Clutter folder remains in Outlook even after you turn off the feature.

## **If you're not currently in Outlook 2016**:

- 1. Sign in to [Outlook on the web.](http://go.microsoft.com/fwlink/p/?LinkID=402333) For help, see [Sign in to Outlook on the web.](https://support.office.com/en-us/article/Sign-in-to-Outlook-on-the-web-e08eb8ac-ac27-49f4-a400-a47311e1ee7e)
- 2. In the upper-left corner of the page, choose **App launcher** > **Mail**.

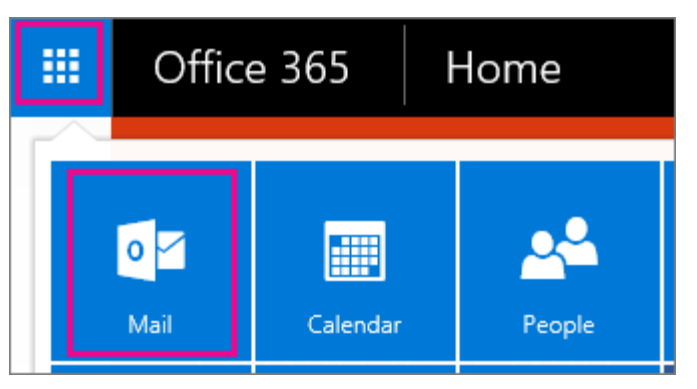

- 3. On the navigation bar, go to **Settings**  $\bullet$  > Options > Mail > Automatic **processing** > **Clutter**.
- 4. Unselect **Separate items identified as clutter** > Save  $\blacksquare$ .

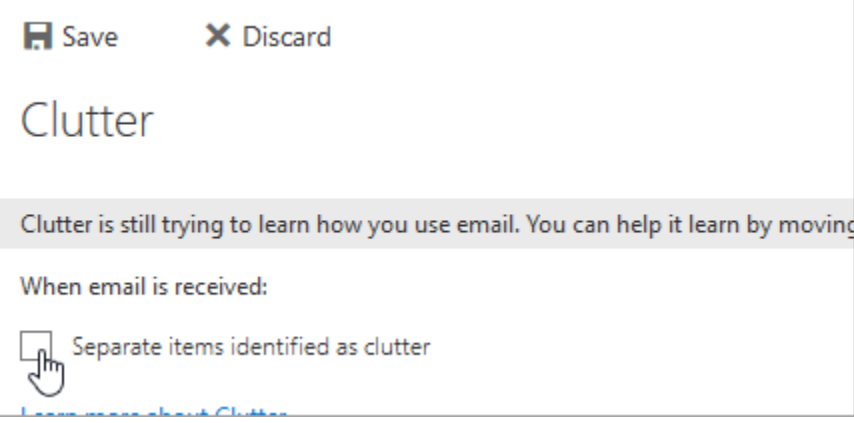

Or, if your page looks like the one below, choose **Don't separate items identified as Clutter**.

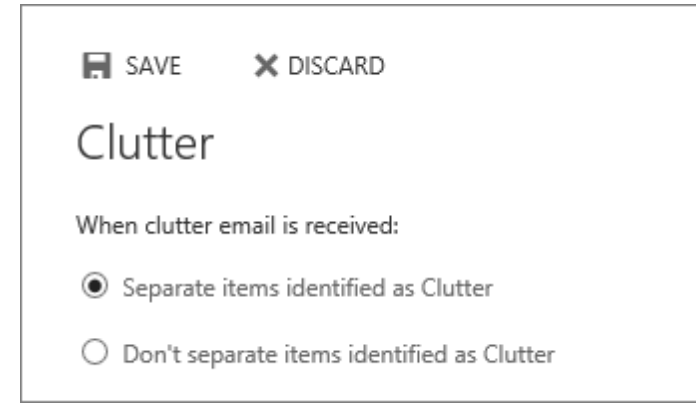

5. The Clutter folder remains in Outlook even after you turn off the feature.